# **USER MANUAL**

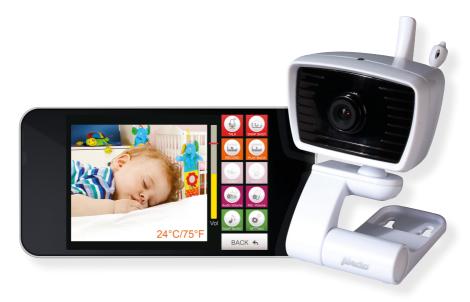

# SMART BABYCAMERA Android

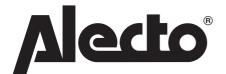

IVM-180

# PRODUCT OVERVIEW

The Alecto Smart baby camera is a wireless audio/video baby monitor, suitable for indoor use in conjunction with a tablet or a smart phone. The camera can be viewed and operated via the internet or local (WI-FI) network. The camera is easy to connect through our Real Plug & Play system by using a **UID** code (Unique IDentification).

# 2 CAMERA INSTALLATION

#### 2.1 DOWNLOADING THE CAMERA APP

- 1. Download the Alecto BabyCam APP. from the Google Play Store.
- 2. Install the APP onto your smart phone or tablet.
- 3. Connect the camera to an electrical outlet using the AC adapter.
- Turn the switch located at the back of the camera to pairing. The camera will now work as a Wi-Fi access point. This will allow you to connect directly with your tablet or smart phone.
- Select the Alecto\_IVM-180 as your Wi-Fi router on your tablet or smart phone. This can be done in the configuration settings for Wi-Fi connection. Enter the password: 12345678.
- Once you have an established Wi-Fi connection with the Alecto Camera start the downloaded Alecto BabyCam APP.
- 7. You will now see the camera image on the screen.
- 8. Now press the green "SETTING" button. A popup menu with "Camera password" will appear. Enter the camera password "12345678" and press "ok"
- 9. A new popup menu will now appear. Choose "Connect camera with Wi-Fi". Wi-Fi access points in your area will now appear. Choose your own router and Wi-Fi access point and enter the password of your Wi-Fi network. Then press Join.
- 10. Now slide the switch located at the back of the camera to "LINK" and wait about 2 minutes so that the camera has the time to connect.
- 11. Leave the APP and return to the Wi-Fi configuration settings in the control panel of your tablet or smart phone. Select you own Wi-Fi network again in order to access the internet.
- 12. Restart the Alecto BabyCam APP.
- 13.A list of registered cameras will appear. When registering the first camera, only one camera will be displayed on the screen. The unique UID code can be seen here.
- 14. Press on the Alecto BabyCam icon to make an established connection with the camera

You can also get connection with the camera now by using another Wi-Fi network or GSM data network connection.

#### 2.2 STARTING THE ANDROID APP.

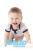

Start the app. by clicking on the Start button.

The following screen will appear.

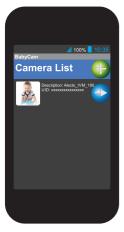

Press the button to get to the login details of the camera.

Press the button to add a new camera. The same login screen will appear with blank fields. The UID code, password, name, and notification fields will be empty.

**UID:** Unique Identification code. This code ensures that the camera can easily be accessed from the outside.

**Password:** The entered password is shown here. The default password is "12345678". The password can be changed once the camera is activated. In order to prevent misuse from outsiders, the password should be changed. See section 4.3 to change the password.

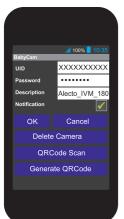

**Description:** The name of the camera is shown here. The name of the camera will be displayed if there is an alarm notification. When using multiple cameras, it may be helpful to give each camera a separate name. This can be altered here.

**Notification:** Click here to set notification messages for when there is an alert. Notifications will be sent if the sound indicator of the camera picks up sound over a certain volume or if the room temperature goes below the chosen designated level.

**Delete Camera:** Press here to delete the app. from the camera.

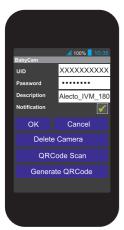

#### 2.3 CONNECT CAMERA TO A SECOND SMART PHONE.

Download the app. from the Play Store and install the app. Start the app. and go to the opposite screen by pressing the button.

Take the smart phone or tablet that is already connected to the camera. Start the app. and go to the opposite screen by pressing the button. Now press the Generate QR code button. The QR code will now be given with all the details of this camera. The QR code will appear at the bottom of the screen. It is possible that you may need to scroll down. The QR code is also available on the small label on the bottom of the camera.

Now take the second smart phone or tablet (This can be either an Android or iOS). Press on the button QR code scan. The QR code can now be read from the 1st smart phone or tablet by using the built-in camera. Then press on the ok button. The camera is now linked to a second device.

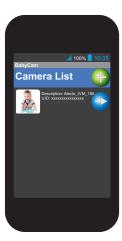

#### 2.4 INSTALLING MULTIPLE CAMERAS TO THE APP.

Set the new camera to pairing mode, and connect the camera to an electrical outlet. Ensure that the smart phone or tablet uses the same Wi-Fi connection as the camera (SSID Alecto-IVM-180). Start the app and follow the outline given in paragraph 2.1. When the procedure is finished, a second camera should appear in the camera list. The new camera is now registered.

You can only look at one camera at a time. Alarm notifications will come from both camera's (if activated). It is advisable to change name and password of the camera immediately.

## 2.5 VIEWING IMAGES FROM THE CAMERA.

Press on the icon to view the camera image.

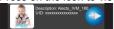

# 3 CAMERA OVERVIEW

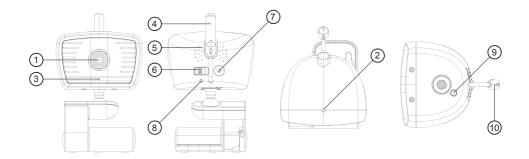

- 1. Lens
- 2. Sensor for IR LEDS
- 3. Microphone
- 4. Antenna
- 5. Loudspeaker

- 6. Setting switch link/pairing
- 7. Power supply input
- 8. LED indicator
- 9. Reset button
- 10. Temperature sensor

### **LED Indicator:**

Red - no connection

Flashing green - ready as own Wi-Fi access point

Green - connected to network

# Sensor for IR LEDS:

The infrared LEDs which light up the area in the dark are located around the lens of the camera.

The illumination of the infrared LEDs only give light visible to the camera.

# 4 ANDROID APP CONTROLS

We assume in this chapter that the app is running on your smart phone or tablet and that you are connected to the camera via your Wi-Fi network.

# 4.1 OVERVIEW ANDROID APP.

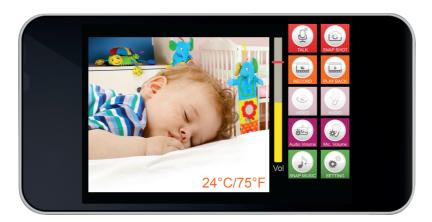

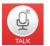

Press this button to talk through the camera. Your voice will be heard from the camera. (Only available when using an internal Wi-Fi network connection).

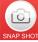

Press this button to take a photo of the screen.

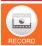

Press this button to start video recording.

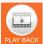

Press this button to play and view recorded videos.

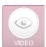

Button to turn off the display. The other functions will continue to operate.

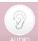

Button to turn off receiving audio from the camera. The other functions will continue to operate.

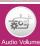

Button to adjust the loud speaker volume of the camera.

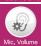

Button to adjust the microphone sensitivity of the camera.

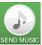

Button to select and to play (baby) music through the camera. (Only available when using an internal Wi-Fi network connection).

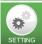

Button to adjust advanced settings from the menu.

#### 4.2 FUNCTION KEYS DURING USAGE.

# Audio and video playback:

The video and audio playback will be active when starting the app.

The keys are dimmed to indicate that they are on. Pressing this button will switch the sound of

the baby's room either

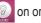

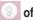

button will switch the video either 
on or

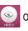

If the notification alert is set up and running, it will continue to work regardless of the above given functions.

# Setting the audio volume of the camera:

The camera has a built-in speaker. This function can be used either to speak to the baby or to play

baby music. The volume of the loud speaker in the camera can be set using this [implication by button. Press the button and the following screen will appear.

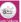

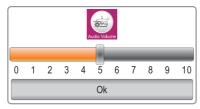

The volume of the camera loud speaker can be set here.

# Setting the microphone volume of the camera:

The camera has a built-in microphone. This is used to receive sounds coming from the baby's room.

The sensitivity of the microphone can be adjusted using this button. Press the button and the following screen will appear.

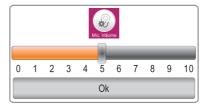

The microphone sensitivity of the camera can be set here.

Please Note: The volume of smart phone and/or tablet will override the volume level of the sound coming from the camera in the room. The alarm detector sound is a combination of the microphone volume sensitivity level and the notification level of detection.

# Talk back into the baby room:

You can speak into the baby's room by using the talkback button from either your smart phone or tablet. Your voice will come through the loud speaker located in the camera.

Press the button. The icon will now change to icons . Then speak into the microphone on the smart phone or tablet. Your voice will be heard in the nursery.

The volume of your voice can be set as described in the following: Set the camera audio volume by

# pressing the button.

If the audio volume is muted (with this button), the mute () function will be temporarily disabled if the talk function is turned on by pressing the button. The icon will then re appear.

# Playing music in the baby room:

Music can be played into the baby room from the smart phone or tablet. The music will be heard from the loudspeaker in the camera. The music played should be saved as an mp3 music file on your smart phone or tablet. Press the button to scan your music files using the app. When the files are scanned, a list of music files will appear. Now choose the music you want to play. The selected music will now be played. To stop the music prematurely, press the playing MP3 file". The volume of the music can be set as described here: **Set the audio volume of the camera by pressing the** button.

**NOTE:** If the mp3 play list on your smart phone or tablet is large, it may take a while before the list is loaded. If it seems that nothing is happening, be patient until the entire list is loaded. This also applies if you want to stop playing the music. Press the button, to start loading the list again.

The "Talk back to the nursery" and "Play music to the nursery" functions are only available when the smart phone or tablet is connected to the same internal network as the camera. Connecting your smart phone or tablet to these functions from outside the internal network will not be possible

because of the bandwidth limitations. The icons (4) and (4) in the app. will disappear.

# Recording and playback:

You can record video images or pictures from the camera screen using the app. The video or still images will be recorded onto the internal memory of your smart phone or tablet.

# Making snapshot photos (picture):

Press the button to take a snapshot of the screen. This photo will be placed in the photo folder "BabyCam" as a jpg file on the internal memory of the smart phone or tablet. The photo can be viewed via the "gallery" on your smart phone or tablet.

# Make a video recording:

Press the button to make a video recording of the image. The video will be placed in the folder "RecordVideo" as an .avi file on the hard drive of the smart phone or tablet. During recording, the video recording button will change to the following icon Press the button to stop recording the video. The icon will change to this icon again.

# View Video recording:

Press the button to view the video recording list. Select the video recording that you want to view and press here to view the recording. Press the to stop the video playback.

#### 4.3 ADVANCED SETTINGS.

# Login:

Before you go to the advanced settings menu, you first need to log in with a password. The password is the same as the SSID code for the camera in "pairing" mode.

The default password is "12345678".

Press the button to fill in the password. After entering the correct password, the following screen will appear.

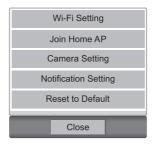

Wi-Fi Setting: Wi-Fi settings of the camera to setup a direct connection to the camera.

You can change the password of the camera here.

Join Home AP: Access the point settings from your router to be able to establish a

network and Internet connection with the camera

Camera Setting: Set the frame rate and resolution of the image.

Notification Setting: Alarm settings for sound detection and the temperature alarm

Reset to Default: Reset to factory settings.

Wi-Fi Setting: (only available when using an internal Wi-Fi network connection)

The SSID name and password can be changed in this menu. The SSID name is the name the camera WiFi sends out when connected directly to your smart phone or tablet.

The default name is "Alecto\_IVM\_180". It may be helpful to change the name when using multiple cameras.

You can change the password of the camera in this menu. This is to prevent any misuse of the images by others. The password should contain a minimal of at least 8 characters. After changing the password, the registration process should be restarted.

**Join Home AP:** (only available when using an internal Wi-Fi network connection)

When you open this menu all the Wi-Fi access points will appear on the screen. Choose your own Wi-Fi network and log in with the correct password for the network. Now change the camera from pairing mode to link mode using the switch located on the back of the camera. Now you can use your own network to connect to the camera.

Camera Setting: (only available when using an internal Wi-Fi network connection)

The frame rate and resolution of the image can be adjusted in this menu. The frame rate can be set to 15fps (15 frames per second) or 25fps (25 frames per second). 25fps gives a smoother image but has a larger bandwidth. The resolution of the image can be set as QVGA (320 x 240) or VGA (640 x 480). VGA provides a picture with more pixels but has a greater bandwidth.

# **Notification Setting:**

In this menu you are able to set up the alert and notification messages. There are two types of alarms that can be set up, the first is if the room temperature goes below a certain level, and the second is if the sound indicator of the camera picks up sound over a certain volume.

# Temperature indicator:

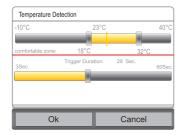

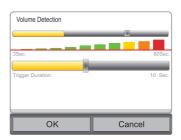

The low and high temperature limits can be set separately from each other. If the temperature goes outside of these limits then an alarm notification will be sent. The option to send a notification should be enabled (see paragraph 2.2).

You can set how often an alert message is sent (3-60sec.) during the alarm period. If the trigger time is set to 29 sec. then an alarm notification will be sent every 29 sec. during the alarm period.

#### Volume indicator:

The sound of the volume can be adjusted by sliding the level of the volume detector.

If the sound is louder than the volume detection limit, an alarm notification will be sent.

Short noise peaks will not be picked up by the volume indicator. Take this into account when setting the volume.

To enable the option of sending a notification (see paragraph 2.2).

You can set how often you want a message alert to be sent (3-60sec.).

If the trigger time is set to 10sec. then an alarm notification will be sent every 10 sec. during the alarm period.

Reset to Default: (only available when using an internal Wi-Fi network connection) In this menu, you can reset all settings back to the factory settings. The SSID and password will also default back to the factory setting. It may be that the camera will need to be re-registered.

The reset switch located at the bottom of the camera will reset the camera. Press this switch for at least 10 seconds in order to reset the camera.

# 5 OTHER FUNCTIONS

# 5.1 HOW TO USE IN THE DARK

The IVM-180 camera has built in infrared LEDs which illuminate the room for the camera when it is dark. The image on the screen will be colourless. The LEDs will automatically turn on when the room starts to get dark. A slight flicker in the image may occur if the brightness of the room dims and the LEDs come on. If there is a continued decrease of brightness in the room, the image will stop flickering. The camera will light up around 3 meters from the vicinity of the camera.

### 5.2 CONNECTING TO THE CAMERA USING THE APP

If some changes occur to the settings of the camera, the camera will reboot and connect to the network again. During this process it will not be possible to make connection with the camera through the app. Wait a few minutes and try to connect again.

# 6 TIPS AND WARNINGS

#### 6.1 General:

- Read the instruction manual carefully and follow all the instructions.
- Do not place or use the camera in a wet place or damp environment.
- Ensure proper ventilation for the heat; never cover the camera unit and/or the power adapter(s), and never place it directly next to a heat source.
- Only use the supplied adapter(s); using a different type of adapter may cause damage to the electronics.
- Make sure the power cables are not damaged, and ensure the wires will not lead to stumbling or falling over.
- Never take apart the camera unit and/or the power adapter; this should only be done by qualified personnel.
- The video connection is transferred through the public Internet and the connection is secured
  as much as possible by today's standards. Nevertheless it can still be hacked, and if for some
  reason this occurs, we assume no responsibility. We advise you to change the default password
  immediately (see section 4.3 Wi-Fi settings), preferably with a combination of letters, numbers
  and symbols.

#### 6.2 INSTALLATION

- Only connect or disconnect the power adapter when it is unplugged from the electrical wall outlet.
- Do not install the camera during a thunderstorm.
- Do not touch an un-insulated adapter cord unless the adapter is disconnected from the electrical outlet.

# 6.3 Maintenance

 Clean the camera with a damp cloth, do not use any chemical cleaners. Before cleaning, the power adapter should be disconnected.

# 6.4 Malfunction

- If the camera does not show an image or the sound does not work, check the following:
  - Has the camera been turned on?
  - The correct UID code has been used.
  - The correct password has been used.

- The camera is correctly registered to your network.
- Restart the camera by taking it out of the electrical outlet.
- Reset the camera by pressing on the reset button located on the bottom of the camera.
   The camera will reboot. Repeat the complete settings and operations from the beginning. All the settings will default back to the factory setting.
- Reboot your smart phone.
- In dim light, the camera will switch to night mode so that the infrared lighting will switch on.
   The image may flash depending on the lightness or darkness in the baby room. Increase or decrease the light in order to solve this problem.
- If you still have no picture or sound, please contact the service department of Alecto at Telephone number: +31 (0) 73 6411 355.

# 6.5 Delay in sound and vision

 There could be a delay in the signal caused by the encoding and decoding of the picture and sound. Varying bandwidth over the internet could also change the quality of the image and sound.

# 6.6 Data usage

- If you are using a mobile network, please take note that the data usage may rise significantly while watching a video. When available, it is advisable rather to use a WiFi network.
- · Furthermore, the battery usage of your smart phone will increase

# 6.7 ENVIRONMENT AND DISPOSAL

- Part of the packaging from this camera can be put into a paper recycling disposal. We
  recommend however, that you keep the packaging in case you need it again for transportation
  purposes.
- Should the camera need to be replaced, please send it to your supplier and they will dispose of
  it in an environmentally friendly manner.
- **7 DECLARATION OF CONFORMITY** The Alecto Camera complies with the essential requirements and provisions as defined by the European Directive 1999/5/EC. The declaration of conformity is available on the website www.alecto.info

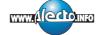

# 8 SPECIFICATIONS

Wireless:

RF Frequency Range 2412MHz - 2462MHz (Channel 1~11)

Standard WIFI 802.11b/g/n

RF Power Output 11b: 21+/-1dBm/11Mbps;

11g: 18+/-1dBm/54Mbps;

11n: 17+/-1dBm/HT20 - 11n: 17+/-1dBm/HT40

RF Sensitivity 11b: -88dBm/11Mbps; 11g: -74dBm/54Mbps;

11n: -71dBm/MSC7/HT20 - 11n: -68dBm/MSC7/HT40

Transmission range (open field) >= 80m

Camera:

Image Sensor

type CMOS Effective Pixels (H/V) H:640 V:480 Image format H.264

Image resolution VGA of QVGA

Automatic white-balance Yes

Image in the dark:

IR LED 8 lights, 850nm

IR LED control operated by a light sensor

Scope LED lights face of the baby clearly visible within 2 meters

Lighting minimum 3 Lux

Microphone:

type Analogue Microphone

2-way conversation function

Loud Speaker: 20x30mm 0.5W

Audio coding

Audio sampling rate 16KHz
Audio resolution 8 bit
Audio coding PCM

Power:

Power adapter external DC 6V, 800mA Power LED bi-colour LED green/red

Mode selection:

Switch Mode Pairing to Access Point Router / Link to Access Point Router

Antenna:

Antenna type Dipole Antenna

**Operating Temperature:** 

Operating temperature range 0 - 40 °C
Operating humidity 40 - 90% RH

Temperature sensor:

Temperature sensor NTC type, 10K ohm @25 °C

deviation +/- 2 °C

Regulation:

EMI/safety CE,FCC,UL

ESD 8KV air 4KV conductive

APP:

Mobile phone OS iOS7.0 and higher, Android 4.0 and higher

# 9 TROUBLESHOOTING

# WIFI registration:

Ensure that the switch on the back of the camera is set correctly. Switch on pairing to connect directly either a smart phone or tablet to the camera. Link the camera connection with your router or access point.

This product is designed for plug and play, made for the most common router available in the Netherlands. Nevertheless it is possible that the registration can fail, perhaps because of particular settings which may conflict with the registration.

Below are some points in order to help you to enable the registration, however please note that to use of these options you need to have a good knowledge of your WiFi Router and access to it. For the settings, you may need to call in a computer network expert or your network provider for help. These settings on the WIFI router may need to be changed using another PC or device.

# 1- Setting up uPnP feature in the modem/router:

The plug and play feature of the Hesdo server may not be able to access certain settings. The camera can also set up a number of settings with the Wifi router through the uPnP automatically. Therefore set the uPnP feature located on the WIFI router to ON. Note, older WIFI routers may not have the uPnP function.

#### 2- WiFi channels

The camera works on WiFi channels 1-11. Some WiFi routers may have more channels. In this case try to set the WiFi router on a fixed channel between 1 and 11.

# 10 WARRENTY

This IP camera has a 24 months warranty from the date of purchase. We guarantee during this period the free repair of defects caused from the material and workmanship. Some things are kept for assessment of the importer.

WHAT TO DO: If you notice a defect, first consult the manual. If the manual does not give an answer, check the latest version of this manual on the internet at: www.alecto.info or www.hesdo-service.nl. You can also contact the supplier of the camera, or the Alecto customer service at: +31 (0) 73 6411 355.

TERMINATION OF GUARANTEE: For improper use, incorrect connection, faulty installation of firmware, the use of non-original parts or accessories, negligence and damage caused by fire, flood, lightning and natural disasters. For unauthorized modifications and / or repairs by third parties. For incorrect transporting of the equipment without appropriate packaging and if the device is not accompanied by the guarantee certificate and purchase receipt.

Connection cables and plugs are not covered by the warranty. Any further liabilities, especially for any consequential damages, are excluded.

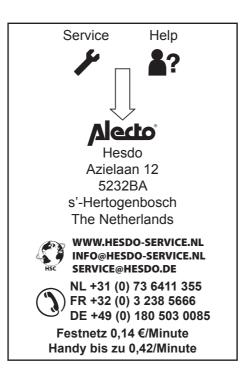

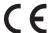